# **Applicant Construction Module**

# **SP Energy Networks**

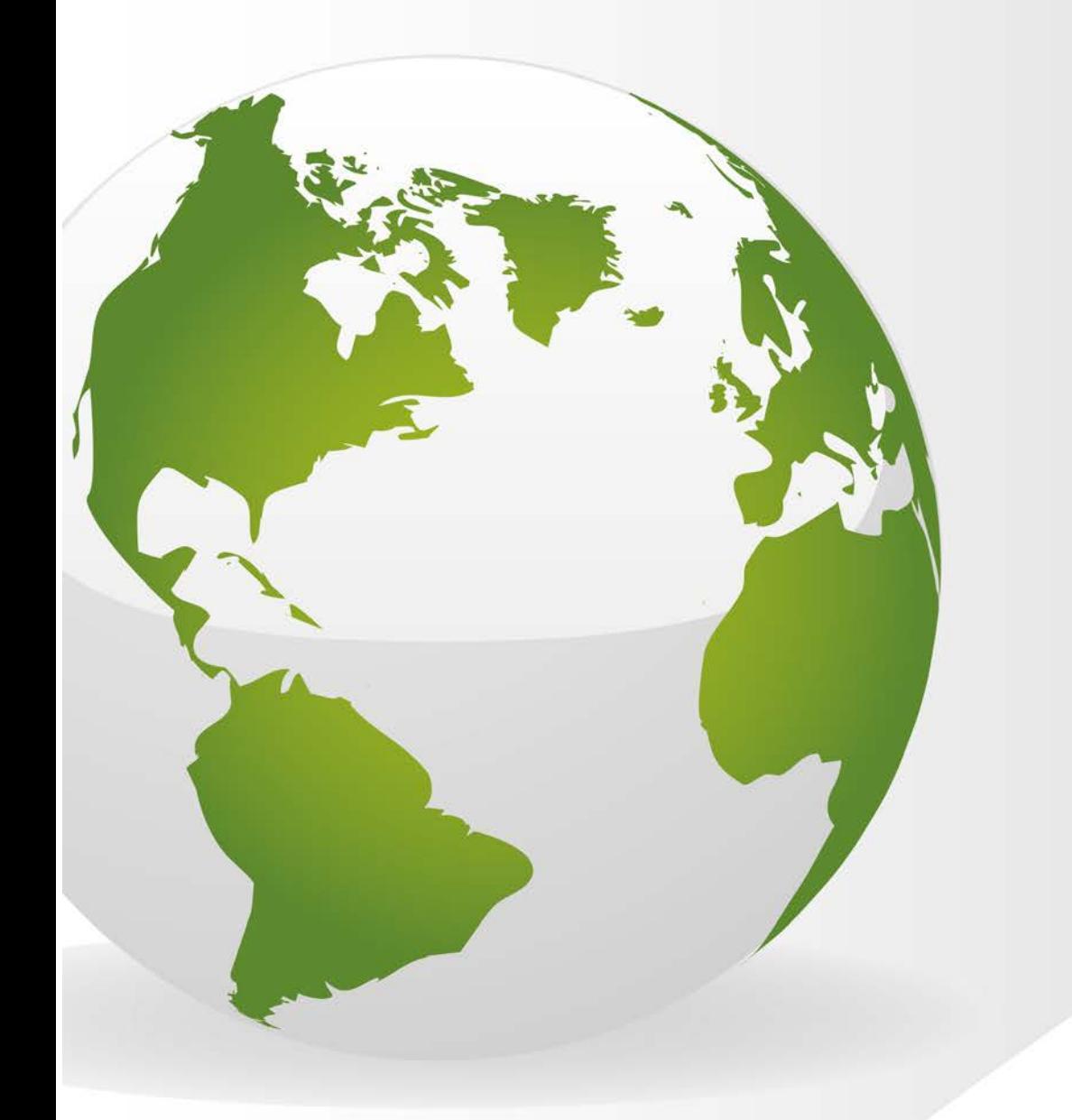

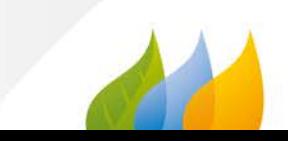

# <span id="page-1-0"></span>**Contents**

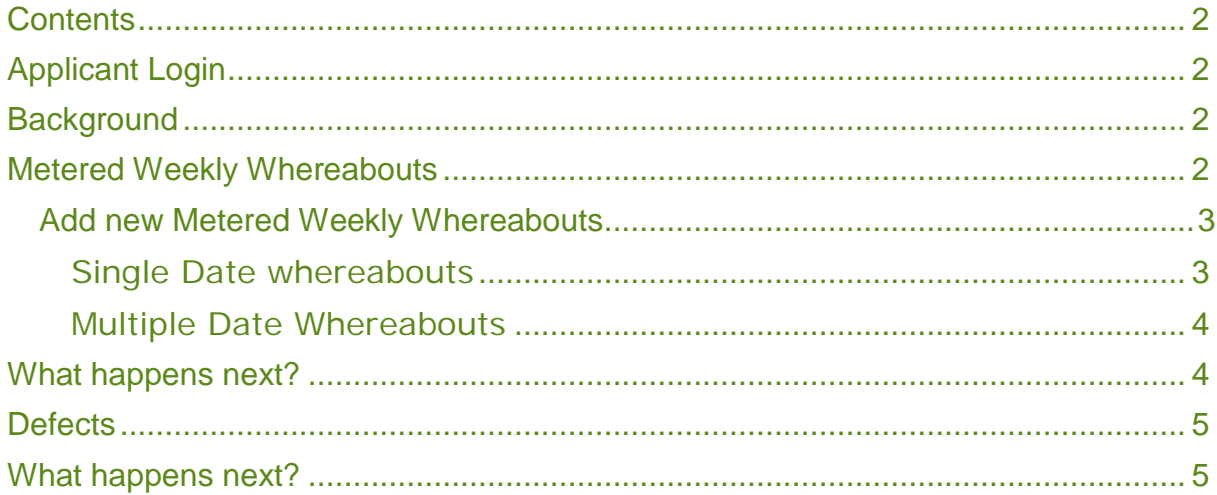

# <span id="page-1-1"></span>**Applicant Login**

Login as an **applicant**.

## <span id="page-1-2"></span>**Background**

Once the design has been approved and the adoption/connection agreements have been signed, it then goes into the construction register for onsite works to commence.

This handout describes the steps required for the ICP/Applicant to complete to issue the DNO with weekly whereabouts for any assets that Scottishpower are adopting.

Once the design has been approved (see the Design Approval Handout), Weekly whereabouts need to be completed in RAdAR and sent by midnight on the previous Thursday.

If anything changes, then you can submit a new whereabouts with 24 hours notice, however you must inform the inspector via telephone.

#### <span id="page-1-3"></span>**Metered Weekly Whereabouts**

- Click **'Construction'**
- Choose **'Metered Whereabouts Register'**

A summary of whereabouts will show in the register. To narrow the list of whereabouts down:

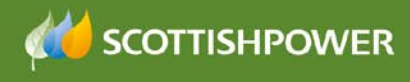

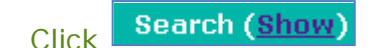

- Enter your search criteria
- Search • Click

## <span id="page-2-0"></span>**Add new Metered Weekly Whereabouts**

Weekly whereabouts are to be populated per activity *i.e.* if undertaking LV mains lay and Service jointing then they will be entered into separate weekly whereabouts.

From the Metered Weekly Whereabouts Register Add New

- Click
- S2345  $\vee$ • Select the required project number from the drop-down list
- **Note**: only 'Approved' (Design) projects will be shown in this list.
- The  $\lfloor$  Location  $*$  of the works auto-populated from the POC but can be edited
- Choose the  $\lfloor$  Activity \* which is being carried out (i.e. Cable Jointing)
- Type in the name of the person carrying out the work in the

Contractor / Staff\*

(Contractor is auto-populated)

- Enter the  $\cos \theta$  on Site Contact Details  $*$  for the staff
- Choose whether you will be  $Lise Working$
- Type in additional information in the  $\lfloor$  Notes:  $\rfloor$  area. In here, you should describe exactly what work is being carried out, i.e. 'Main lay from plots 9-12' or 'Working on the LV Board in the sub'
- Click Next
- If you are working Live, then you will see the following message

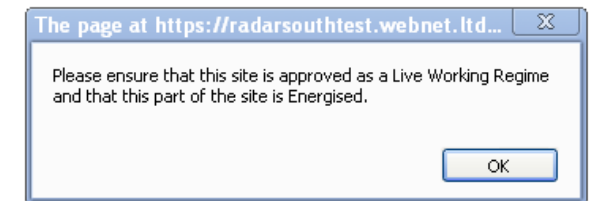

• • Choose whether you're entering whereabouts for O Single Date O Multiple Date

#### <span id="page-2-1"></span>**Single Date whereabouts**

If you're entering for a single date:

- choose the date from the calendar
	- Single Date: OAM OPM •

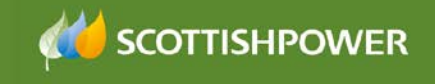

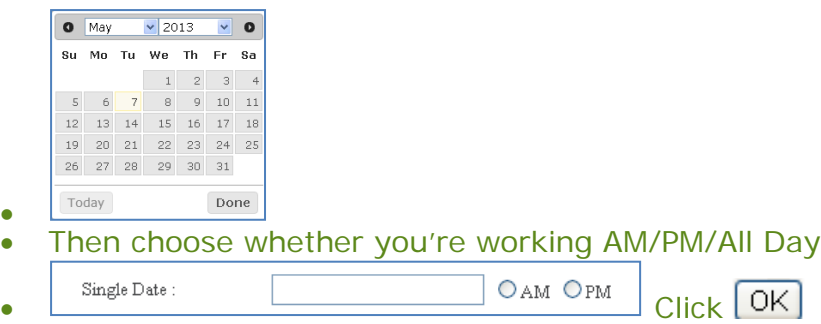

#### <span id="page-3-0"></span>**Multiple Date Whereabouts**

If you're entering for a multiple date:

• choose the date from the calendar

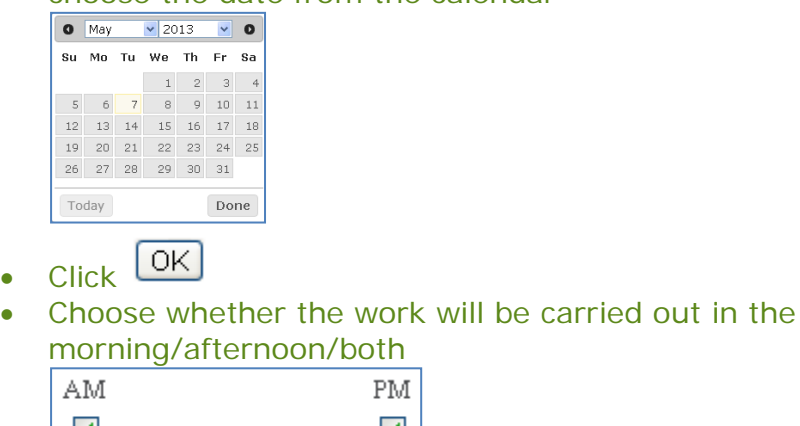

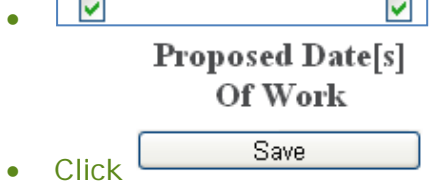

Your whereabouts will be saved and can be viewed in the 'Metered Weekly Whereabouts Register'. This can also be viewed by the DNO.

#### <span id="page-3-1"></span>**What happens next?**

Usually, within 24 hours an inspector will be assigned to the project. You will be able to see this from the register:

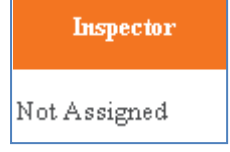

Once the asset inspector has completed the audit, you will be able to view the results by clicking on the link, within the 'Metered Weekly Whereabouts Register'

View Inspection

#### <span id="page-4-0"></span>**Defects**

If any defects have been observed then a copy of the report will also be shown within the 'Defects Register'. To view the Defects Register:

- Click **'Construction'**
- Click **'Defects Register'**

A list of all projects with Defects will be shown. They remain in the Defects Register until they no longer have defects.

**Important Note:** Any defects/observations need to be corrected within the correct timescales:

- **Minor** within 28 days
- **Major** within 28 days
- **Safety Critical** immediately
- **Observations** no timescales, these are observations on working practises

#### **Resolution**

- In the **Whereabout** column, click  $\frac{\text{Add}}{\text{Add}}$  next to the required project
- Follow the steps on page 3 to '**Add New Metered Weekly Whereabouts'**

Once completed, a notification of the whereabouts will be issued to the DNO.

Resolution **Resolution** Whereabout The **Whereabout** status will have changed to **Added** 

#### <span id="page-4-1"></span>**What happens next?**

Once the Asset Inspector has revisited the site and is happy with the findings, they close off the audit action from the defects register and the whereabouts is closed.